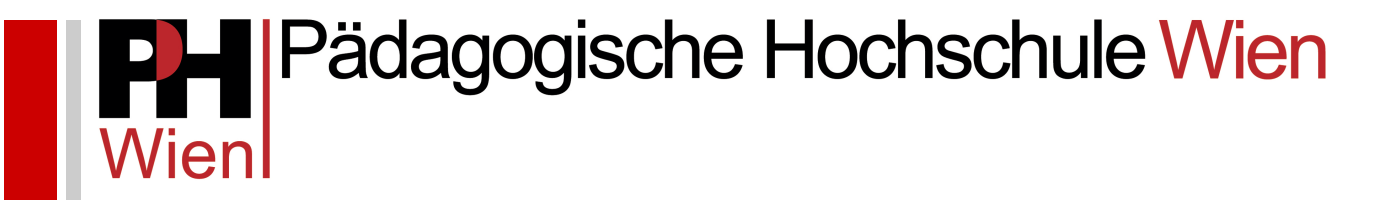

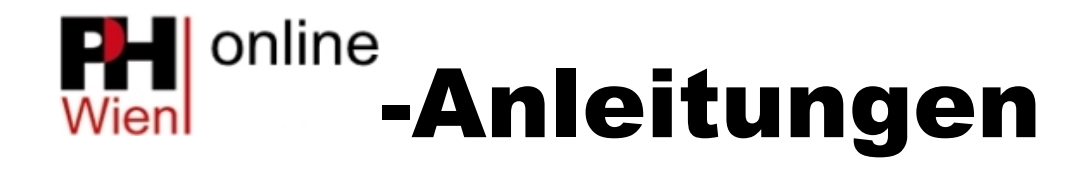

Anmeldung zur Fortbildung

Josef Kremsner

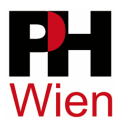

## Anmeldung zur Fortbildung

## **1 Registrierung**

 $-1.11$ 

## **Anmerkung: Sollten Sie bereits in PH-Online der PH Wien registriert sein, überspringen Sie diesen Schritt, da eine neuerliche Registrierung zu einer Fehlermeldung führt!**

Falls Sie noch KEINEN Zugang zu PH-Online der PH Wien besitzen, müssen Sie sich zunächst an der PH Wien registrieren. Klicken Sie dazu auf den entsprechenden Link auf der PH-Online Startseite der PH Wien. Es öffnet sich das Registrierungsformular:

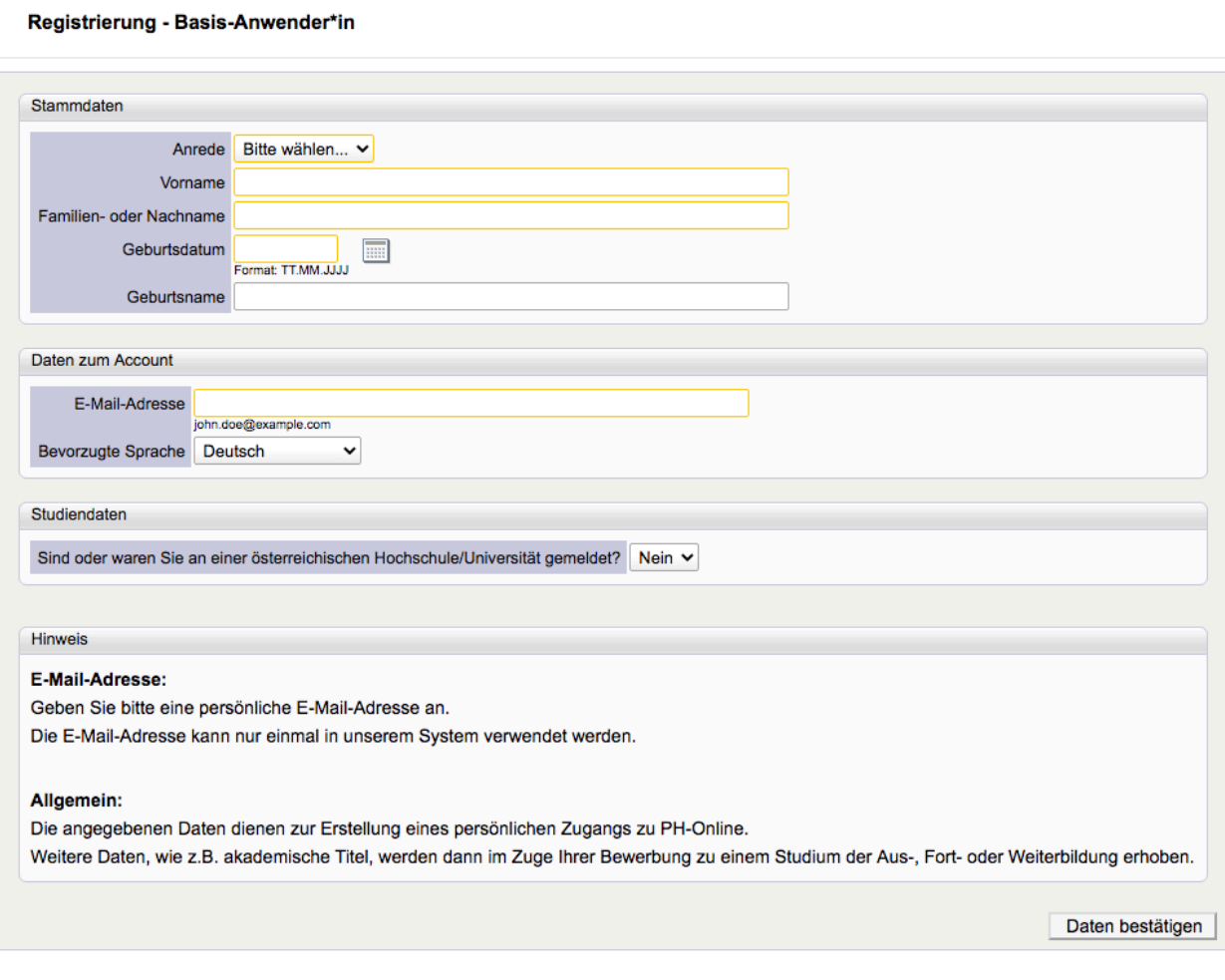

Füllen Sie dieses aus wie angegeben und klicken Sie auf "Daten bestätigen". Danach erhalten Sie an die angegebene Mailadresse die Bestätigung und einen Registrierungscode sowie eine weitere Anleitung, um Ihren Basisaccount zu aktivieren.

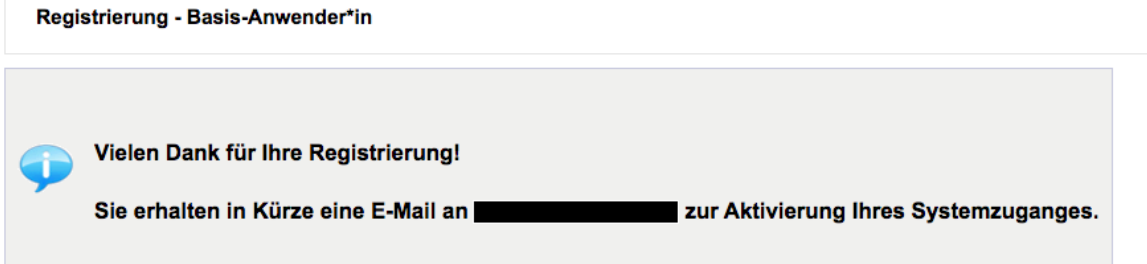

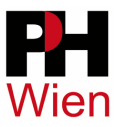

## **2 Bewerbung**

Nach erfolgreicher Aktivierung Ihres Basisaccounts bzw. bereits vorhandenem Account können Sie sich nun zum Studium der Fortbildung bewerben. Melden Sie sich dazu in PH-Online der PH Wien an (rechts oben gelber Schlüssel) und klicken Sie rechts oben auf Ihren Namen. Damit öffnen Sie Ihre Visitenkarte.

Klicken Sie auf den Link **Klicken Sie dann rechts oben auf "Bewerbung** "Klicken Sie dann rechts oben auf "Bewerbung erfassen".

Es öffnet sich der Bewerbungsassistent:

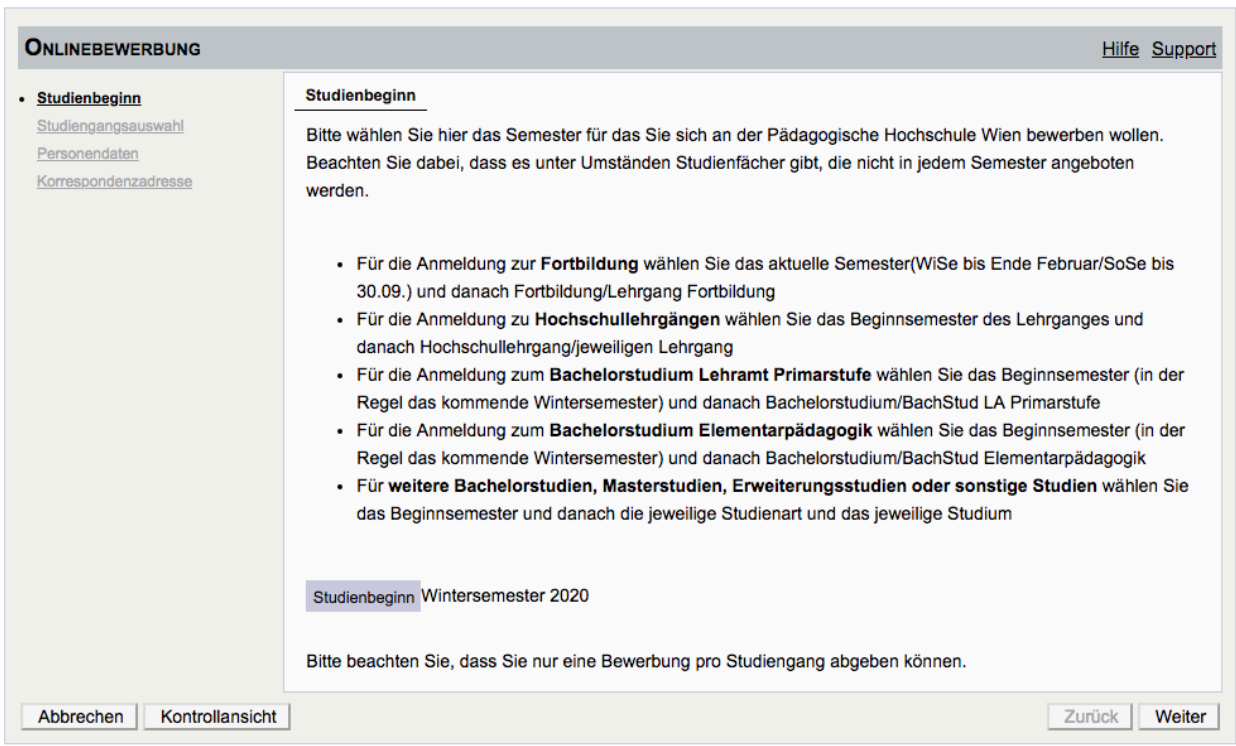

Klicken Sie auf "Weiter", nachdem Sie die Informationen über den Studienbeginn gelesen haben.

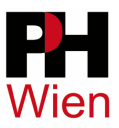

Nun wählen Sie unter "Art des Studiums" die "Fortbildung" aus, und unter "Studium" den "Lehrgang Fortbildung":

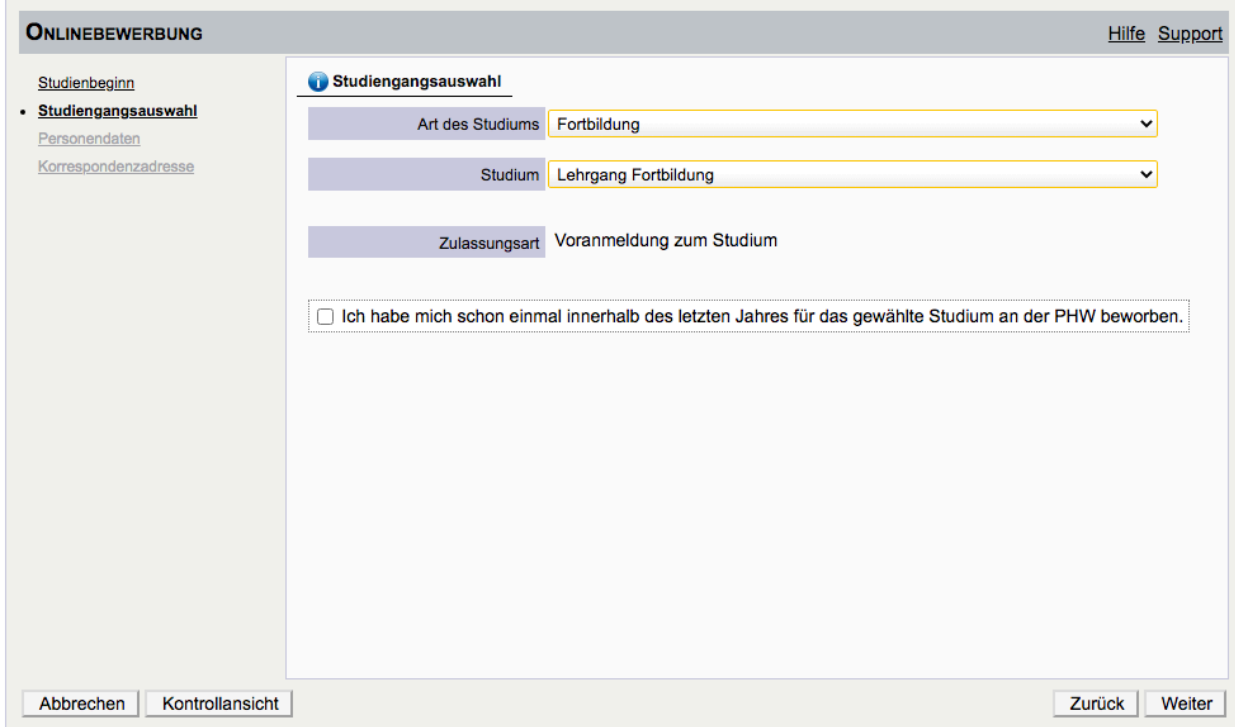

Klicken Sie auf "Weiter". Nun können Sie Ihre persönlichen Daten kontrollieren:

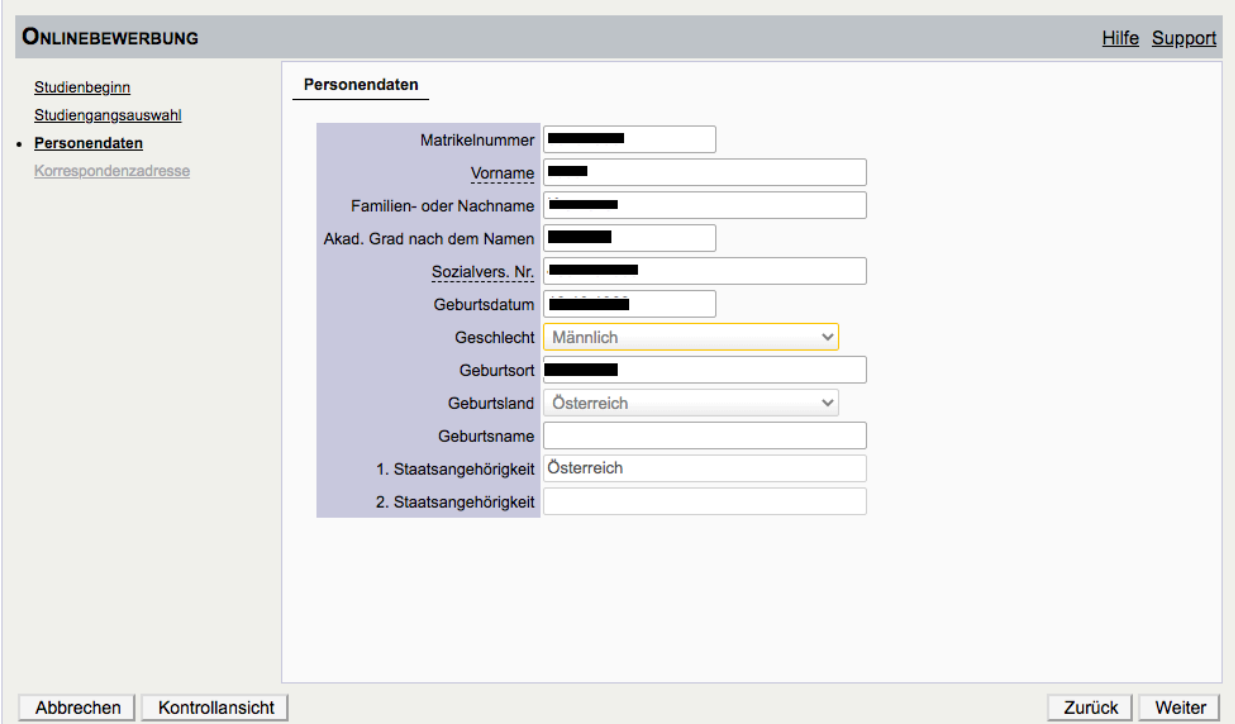

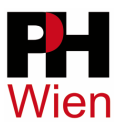

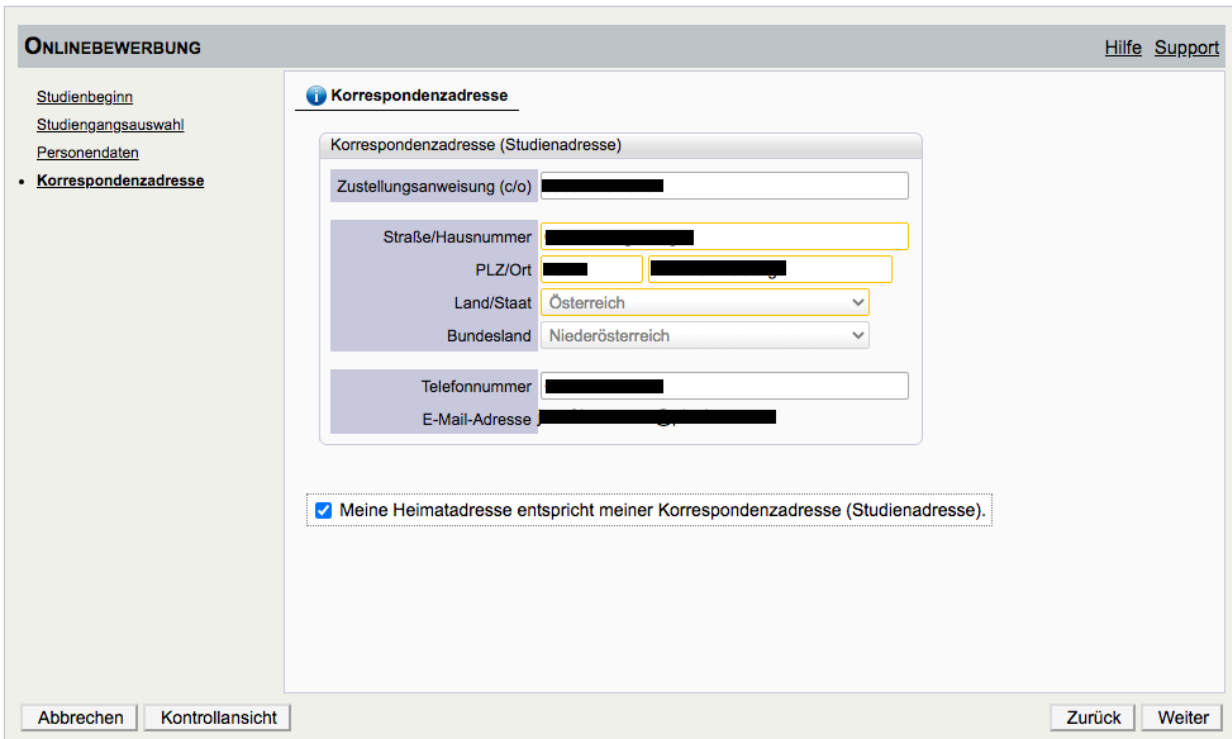

Klicken Sie dann auf "Weiter" und kontrollieren Sie Ihre Korrespondenzadresse:

Klicken Sie auf "Weiter" und geben Sie im nächsten Eingabefeld Ihre Schulkennzahl an. Sollte keine Schulkennzahl vorliegen, tragen Sie die genaue Bezeichnung Ihrer Bildungseinrichtung (z.B. Kindergarten XYgasse Wien XY) ein.

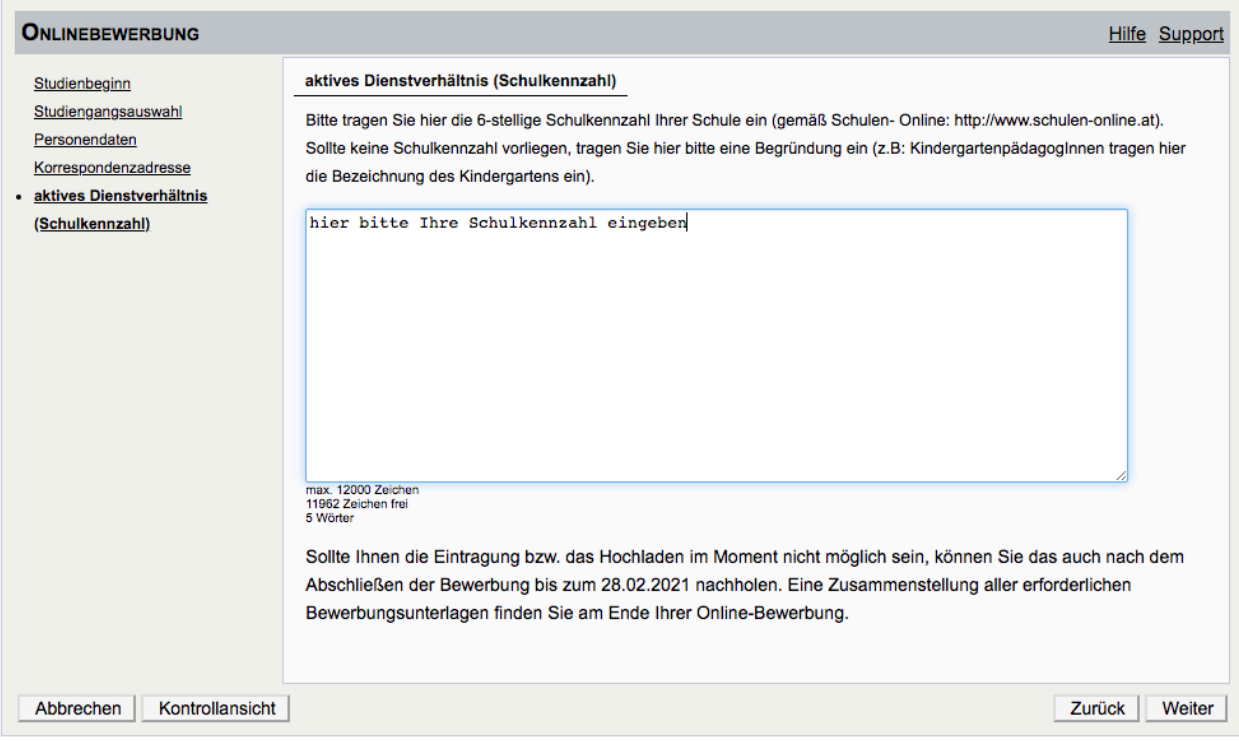

Wenn alle Angaben richtig sind, klicken Sie auf "Weiter". Im letzten Schritt ist eine nochmalige Kontrolle der Daten möglich.

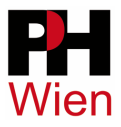

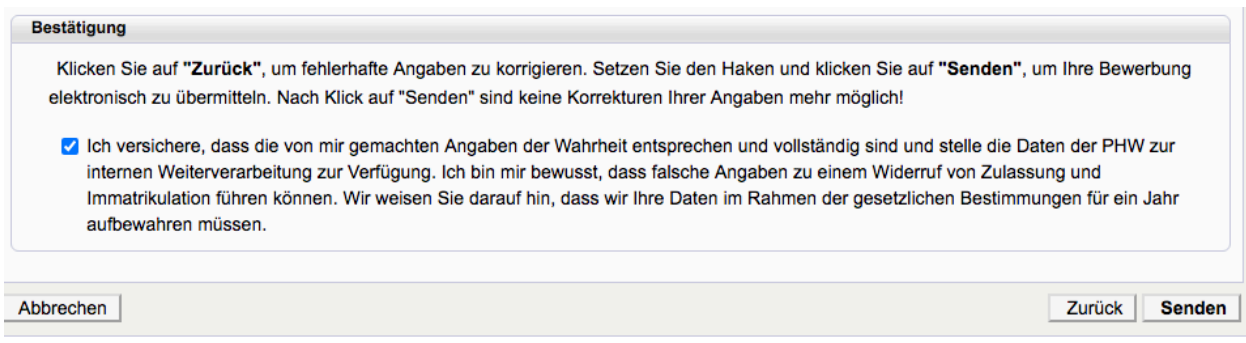

Klicken Sie dann auf "Senden" um Ihre Bewerbung abzusenden.

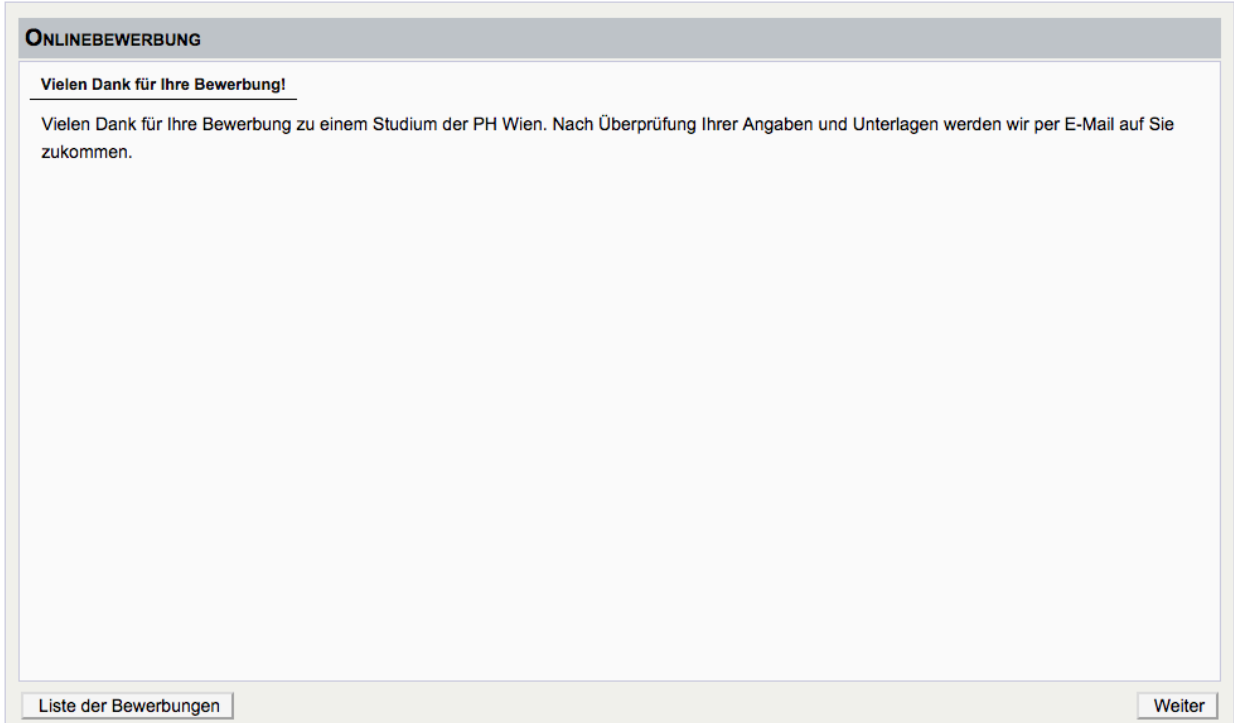

Nach Absenden der Bewerbung werden Sie von der Studien- und Prüfungsabteilung per eMail über die weiteren Schritte informiert.